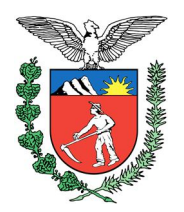

**MANUAL FÓRUM DE CONCILIAÇÃO VIRTUAL**

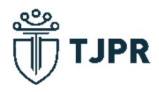

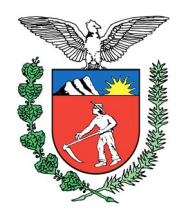

# Sumário

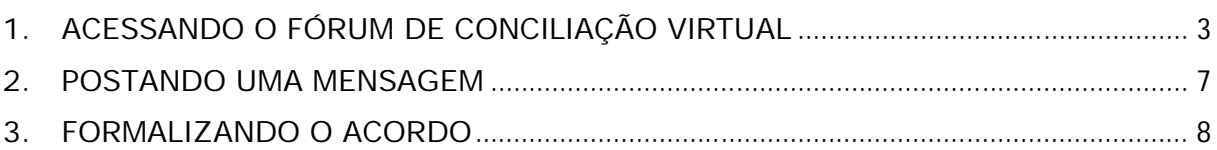

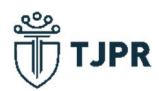

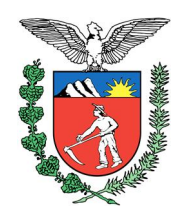

#### **1. ACESSANDO O FÓRUM DE CONCILIAÇÃO VIRTUAL**

Ao fazer login no sistema Projudi, a Mesa do Advogado oferece menu com link de seus processos em 1º Grau, em 2º Grau e com conciliação virtual cadastrada:

|                                | Projudi - Processo Eletrônico do tstdiciário do Paraná                                                         |        |
|--------------------------------|----------------------------------------------------------------------------------------------------|--------|
| Início                         | Ações 1º Grau ▼ Ações 2º Grau ▼ Intimações ▼ Citações ▼ Audiências ▼ Sessões 2º Grau ▼ Buscas ▼ Estatísticas ▼ |        |
| Expira em: 55 min<br>14:10     | Usuário: James Bond Atribuição: Advogado (PR007) ¿ Data: 13/07/2020<br>$2$ Ajuda<br>A Histórico                | X Sair |
| Mesa do Advogado Particular    |                                                                                                    |        |
| Nova mensagem $\triangleright$ |                                                                                                    |        |
| Intimações<br><b>Processos</b> | <b>Audiências</b><br>Citações<br>Últimas Movimentações                                                         |        |
| $1o$ Grau                      | 2º Grau<br>Conciliação                                                                                         |        |
|                                | Virtual<br>Ativos: 110<br>Ativos: 61                                                                           |        |
| Suspensos: 1                   | Suspensos: 3<br>Fóruns em aberto: 2                                                                            |        |
| Arquivados provisoriamente: 0  | Arquivados provisoriamente: 0                                                                                  |        |
| Arquivados sem distribuição: 0 | Arquivados em definitivo: 0                                                                                    |        |
|                                |                                                                                                    |        |

Figura 1 – Mesa do Advogado

Clicando no número de processos com Fórum aberto, serão listados os processos em que o advogado atua e que possuem Fórum de Conciliação Virtual abertos para postagem, com as colunas de data de início e de previsão de encerramento, além do número dos processos, o status do Fórum e a quantidade de mensagens já enviadas no Fórum até o momento:

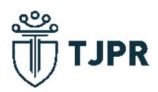

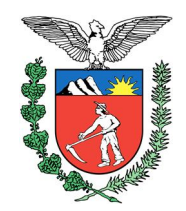

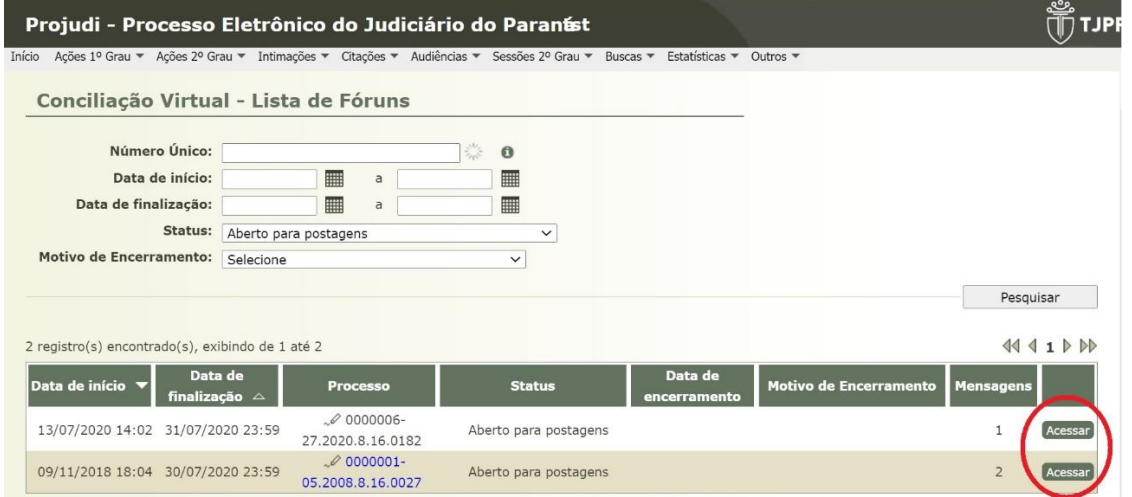

Figura 2 – Lista de Fóruns

Clicando no botão "Acessar", na última coluna, o advogado será direcionado à área interna do Fórum de Conciliação Virtual, onde poderá ler as mensagens enviadas pelo conciliador, partes e advogados, e publicar suas mensagens. No primeiro acesso ao Fórum de Conciliação Virtual de cada processo, serão exibidos os termos de uso da ferramenta, que deverão ser aceitos para o prosseguimento.

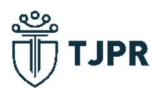

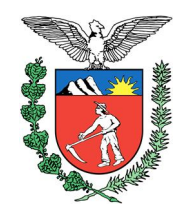

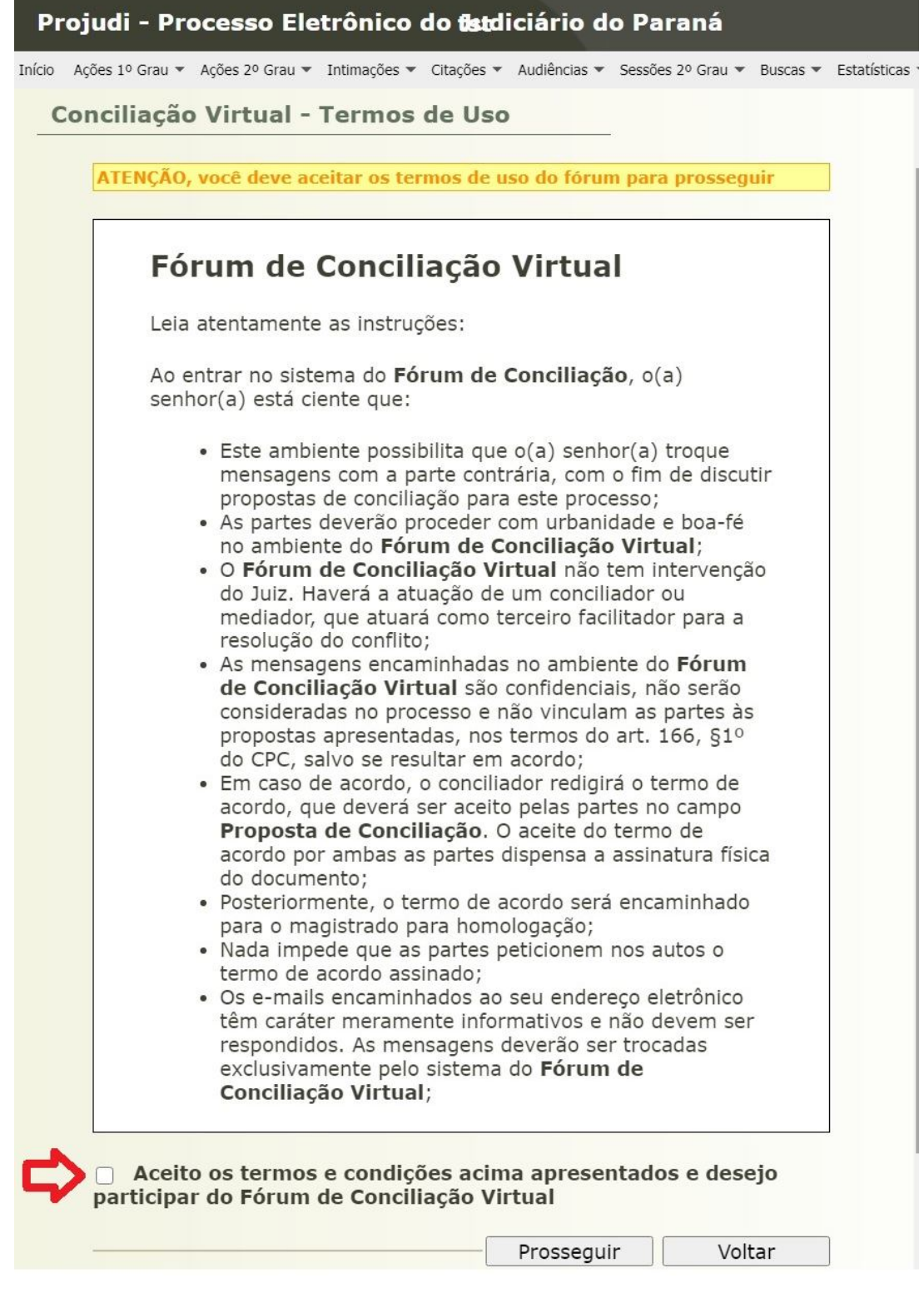

Figura 3 – Termos de Uso

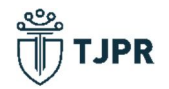

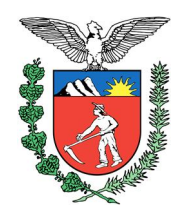

Outra forma de acessar o Fórum de Conciliação Virtual é clicando no link existente na capa do processo "Conciliação Virtual: Aberto para postagens – Finaliza em (...)"

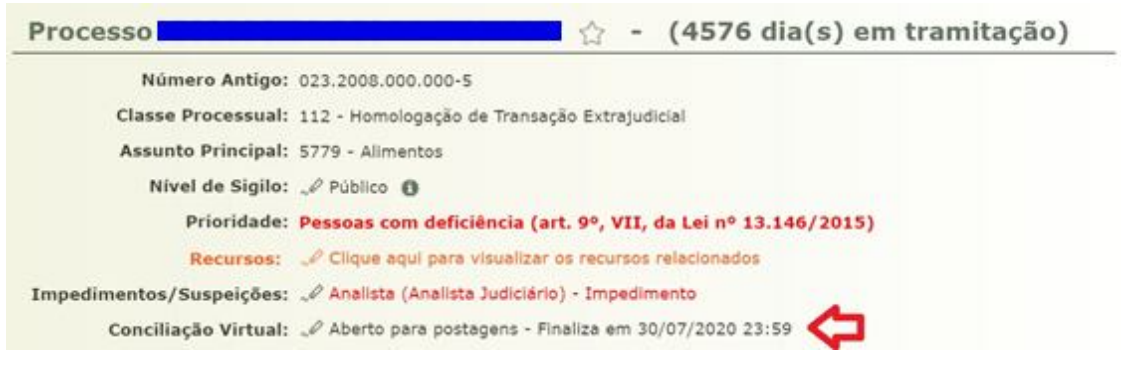

Figura 4 – Capa do Processo

Na tela interna de troca de mensagens do Fórum de Conciliação Virtual, na parte superior direita, existe um ícone de ajuda, onde o advogado também poderá ver instruções do funcionamento da ferramenta, e outras informações, como a de que "*as mensagens encaminhadas no ambiente do Fórum de Conciliação Virtual são confidenciais, não serão consideradas no processo e não vinculam as partes às propostas apresentadas, nos termos do art. 166, §1º do CPC, salvo se resultar em acordo*". As informações apresentadas no ícone de ajuda são as mesmas constantes dos termos de uso.

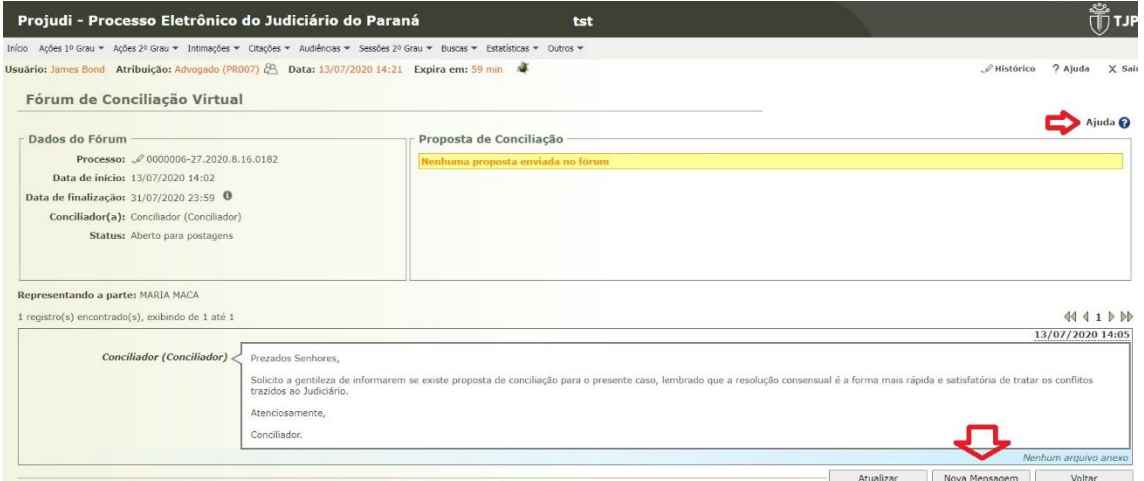

Figura 5 – Tela do Fórum de Conciliação Virtual

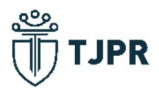

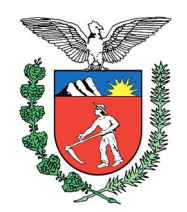

Ainda nessa tela ficam disponíveis as mensagens já postadas e o botão de "Nova Mensagem" na parte inferior, onde o advogado deverá clicar quando quiser enviar suas manifestações referentes ao procedimento de conciliação.

#### **2. POSTANDO UMA MENSAGEM**

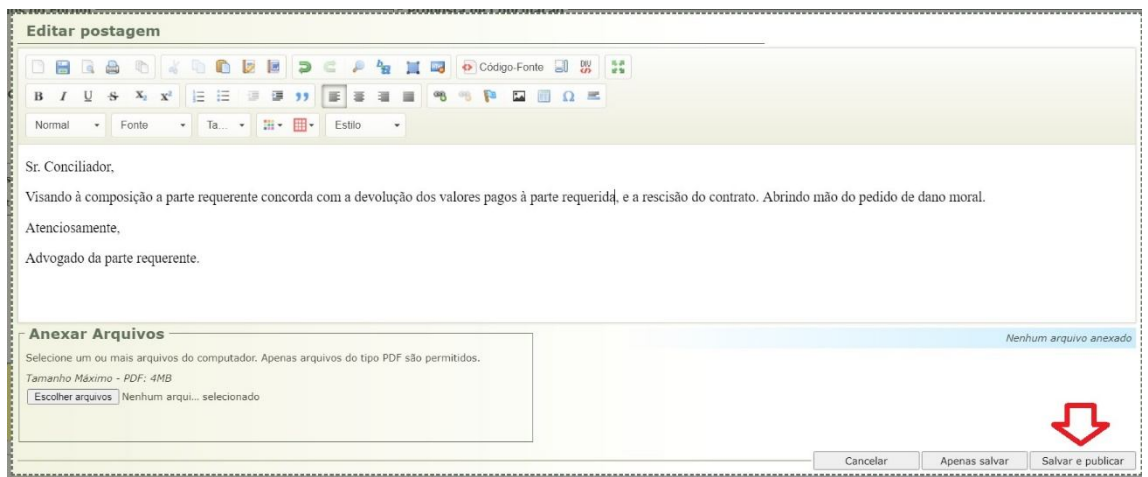

Tela 6 – Editar Postagem

Será aberto um editor de texto onde o advogado poderá inserir sua manifestação. Há a possibilidade de enviar arquivos em formato PDF no quadro "Anexar Arquivos", localizado na parte inferior esquerda da tela. Ressalta-se que esses arquivos ficarão disponíveis apenas no ambiente interno do Fórum de Conciliação Virtual, e não serão juntados nos processos. Manifestações de caráter processual, que não tenham relação com o procedimento de conciliação devem ser juntadas por meio de petição nos autos. Após concluída a manifestação e selecionado os arquivos necessários o advogado deverão clicar em "Salvar e Publicar" para a mensagem, com os anexos seja postada no Fórum de Conciliação Virtual.

Caso o advogado opte por não publicar a mensagem no mesmo momento, pode clicar no botão "Salvar" e a mensagem ficará salva como rascunho, e poderá ser editada clicando em "Editar postagem". Não é possível publicar mensagens enquanto houver mensagens salvas como rascunho.

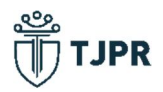

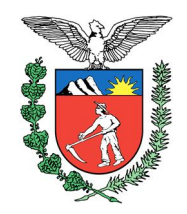

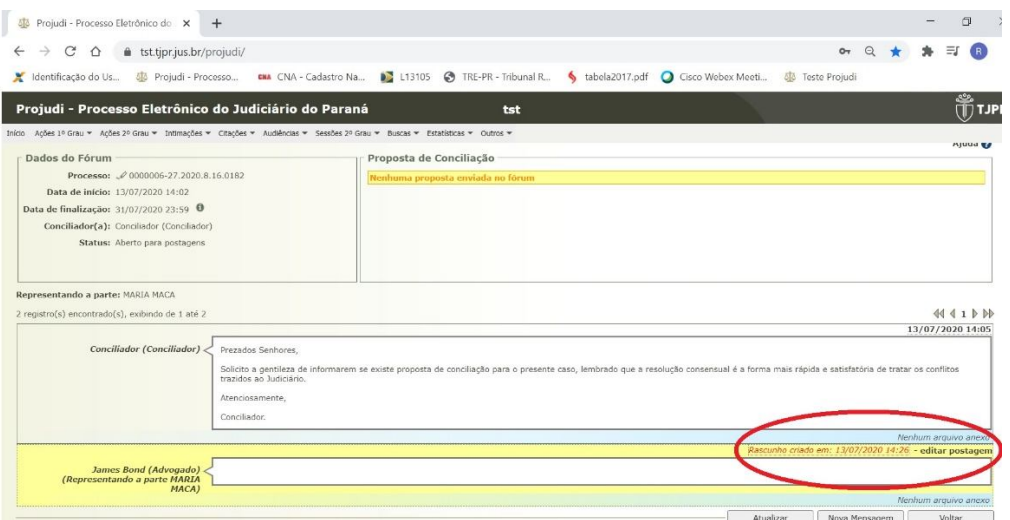

Figura 7 – Rascunho de Mensagem

Após salva e publicada a mensagem ela ficará visível a todos os participantes do Fórum de Conciliação Virtual daquele processo.

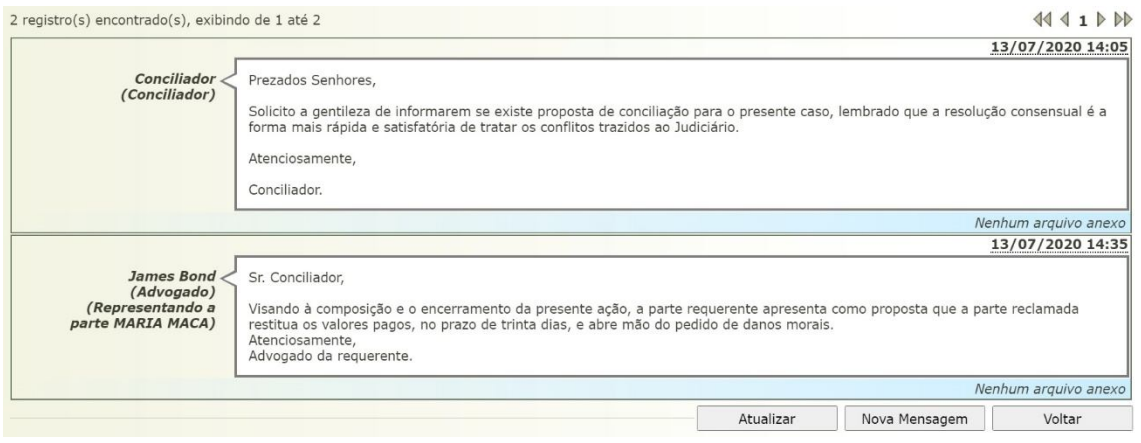

Figura 8 – Mensagens no Fórum

#### **3. FORMALIZANDO O ACORDO**

Obtendo as partes um acordo no processo, ele será redigido pelo conciliador num documento apresentado como proposta de conciliação. Quando o conciliador concluir a edição da proposta de conciliação, o documento PDF ficará disponível para análise das partes e dos advogados, clicando em "Visualizar Proposta" no quadro "Proposta de Conciliação.

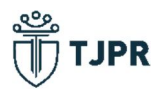

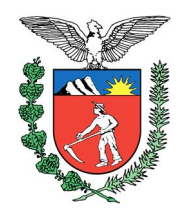

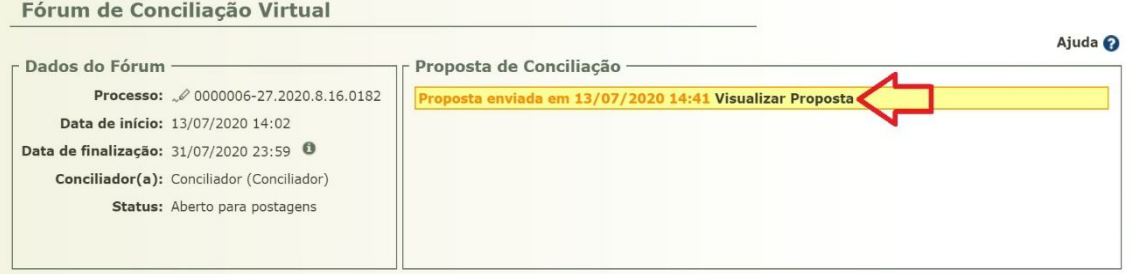

Figura 9 – Visualizar a Proposta de Conciliação

Então abrirá o arquivo PDF com o acordo redigido pelo conciliador, que o advogado deverá aceitar, caso concorde, ou recusar, caso tenha algum item que não esteja de acordo com o que foi concordado pelos participantes do fórum. Orienta-se a leitura dos alertas colocados nas caixas amarelas acima do arquivo PDF, acerca das etapas seguintes ao aceite ou à recusa da proposta.

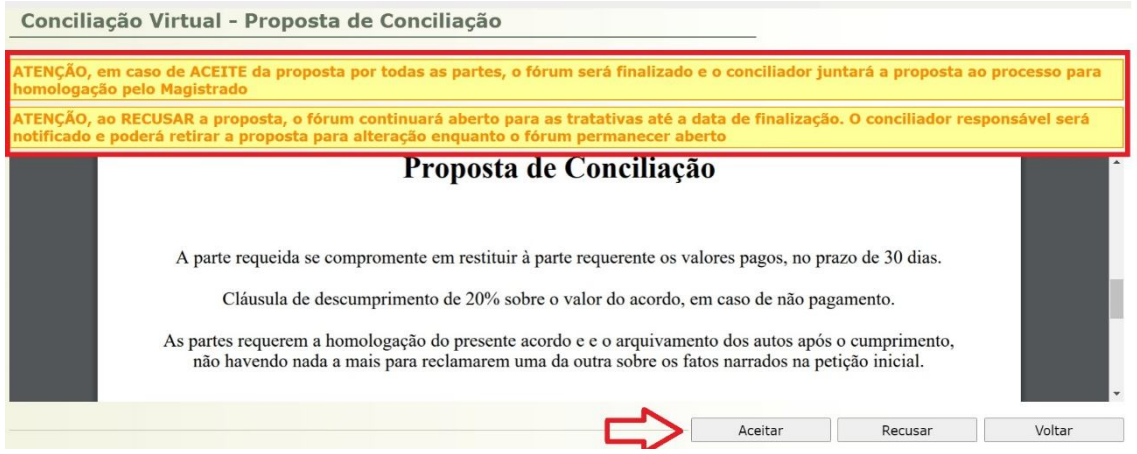

Figura 10 – Aceitar ou Recusar a Proposta

O aceite do advogado constará no quadro "Propostas de Conciliação".

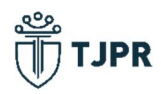

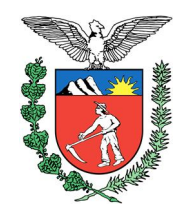

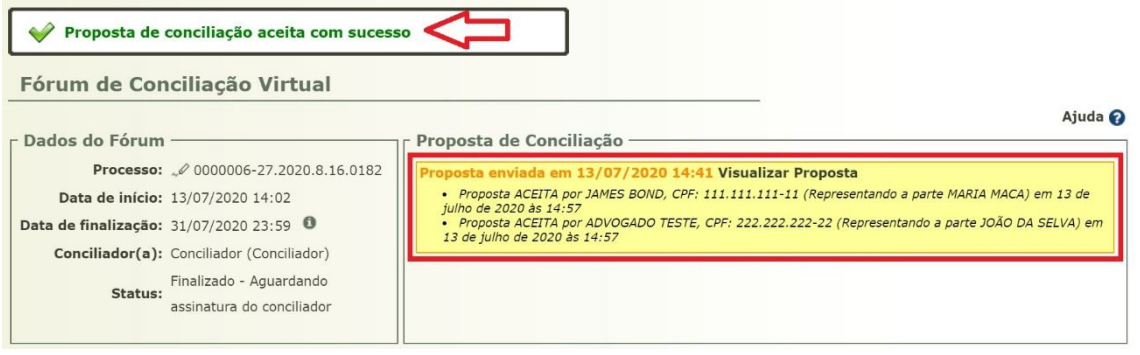

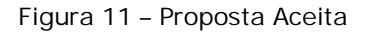

Após o aceite dos representantes de todas as partes do processo, o Fórum de Conciliação Virtual será encerrado automaticamente pelo sistema e o seu status mudará para "Aguardando Assinatura do Conciliador", a partir da qual a proposta será juntada na movimentação do processo para homologação do Juízo.

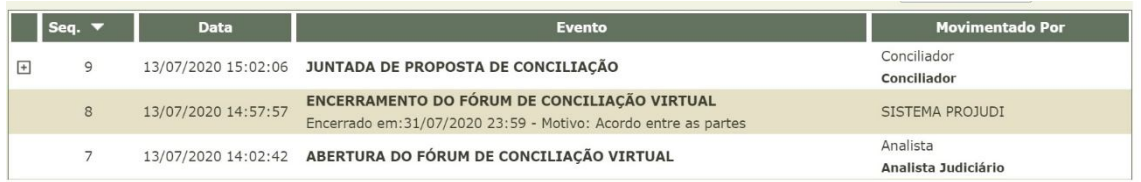

Figura 12 – Proposta Juntada pelo Conciliador

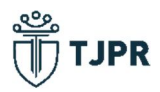